### Guia de Consulta Rápida **EPSON®**

# Videoprojector Multimédia

# EMP-820/811/600

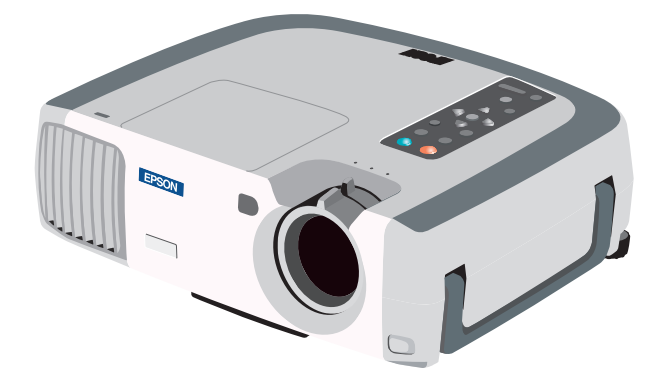

Consulte o Guia do Utilizador antes de utilizar o videoprojector.

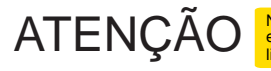

enquanto o videoprojector estiver ligado.

Página 17 do Guia do Utilizador

### **Instalação** Ajuste a distância entre o videoprojector e o ecrã  **até obter o tamanho de imagem pretendido.**

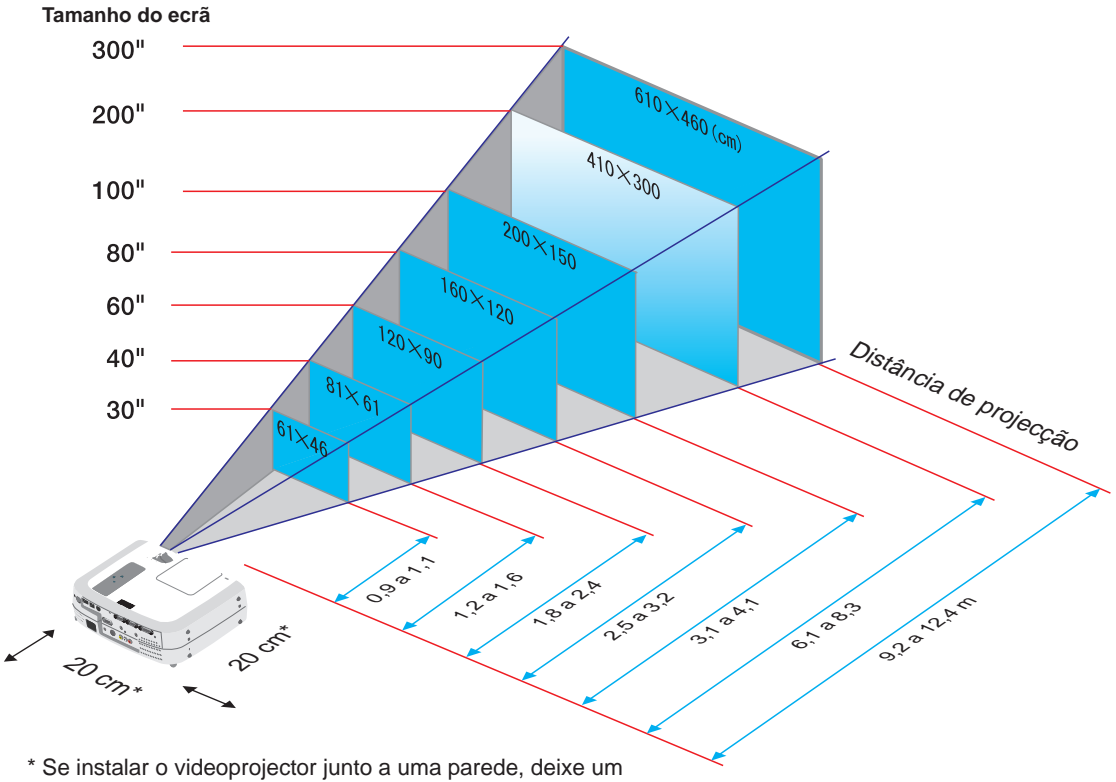

espaço de cerca de 20 cm entre o videoprojector e a parede.

# **Efectuar ligações**

Páginas 20-39 do Guia do Utilizador

**Nota**

● Pode ter de utilizar um adaptador opcional ou adquirir um adaptador em separado para ligar o computador ao videoprojector, consoante a forma da porta do monitor do computador. Se estiver a utilizar uma fonte de vídeo componente (como um leitor de DVD), pode utilizar o cabo de vídeo componente opcional para ligar a fonte à porta Computer 2/Component Video situada na parte posterior do videoprojector.

\* Desligue o videoprojector e outros dispositivos antes de os ligar entre si.

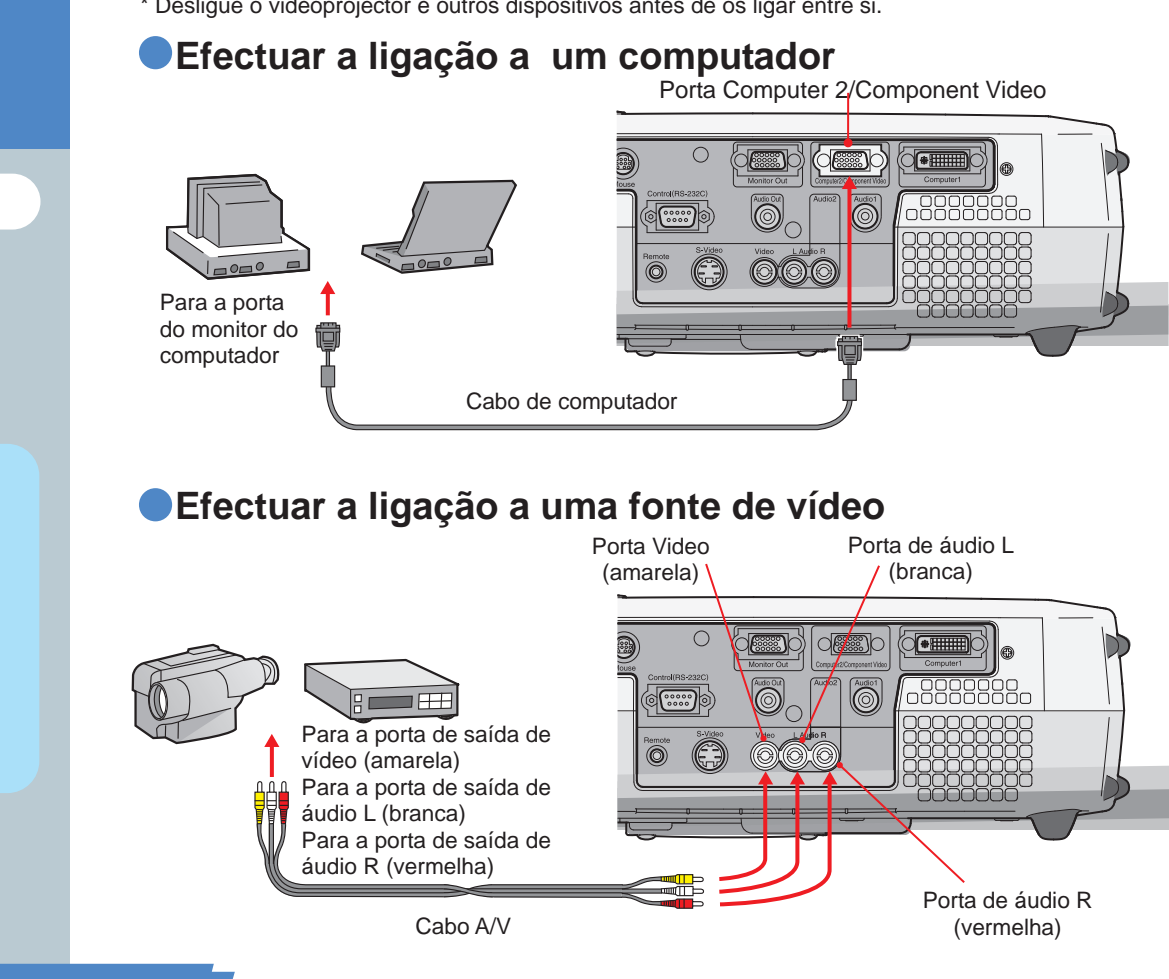

**Instalação / Efectuar ligações**

 $\overline{c}$ 

# **Efectuar projecções**

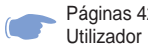

Páginas 42-44 do Guia do

### **Retire a tampa da lente.**

 $\mathsf{P}$ **Ligue o cabo de corrente ao videoprojector.**

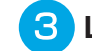

- **Ligue a outra extremidade do cabo a uma tomada eléctrica.**
	- O indicador  $\overline{A}$  acende e fica cor de laranja.

#### **Ligue a fonte de entrada.** Se estiver a utilizar um videogravador, pressione o botão PLAY.

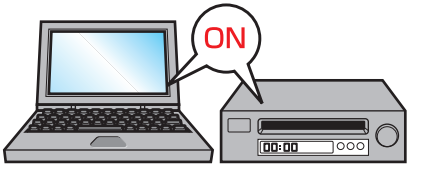

 $\left(\begin{smallmatrix}1\\1\end{smallmatrix}\right)$ 

**Pressione o botão (d) para ligar o videoprojector.**

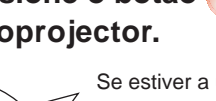

Se estiver a utilizar o comando à distância, coloque o interruptor de funcionamento R/C na posição de activado (ON) e pressione o botão di

Power

΄5

Power

O indicador  $\overline{A}$  fica intermitente e verde. É iniciada a projecção (processo de aquecimento em curso).

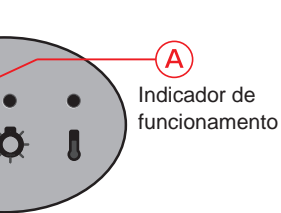

## **Nota**

Se tiver ligado o videoprojector a um computador portátil ou a um computador com um visor LCD, poderá ter de alterar o destino de saída dos sinais de vídeo consoante as teclas do computador ( ou  $\Box$ ) ou as definições do computador. Normalmente, é possível alterar o destino de saída se pressionar a tecla  $\sqrt{Fn}$ do computador e uma das teclas de funções.

Após um curto espaço de tempo depois de ter alterado a fonte, o videoprojector inicia a projecção. Se tiver alterado a saída para saída externa, deve utilizar apenas a saída externa.

Para obter mais informações, consulte a documentação fornecida com o computador que está a utilizar.

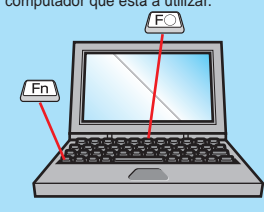

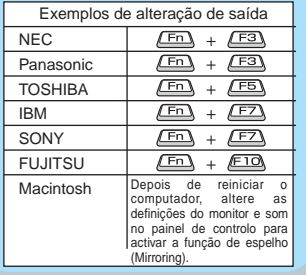

### **Se não aparecerem imagens...**

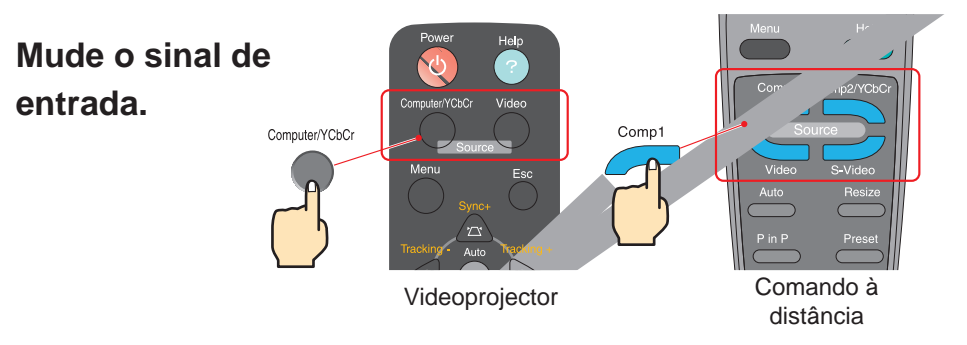

### **Se ocorrerem outros problemas...**

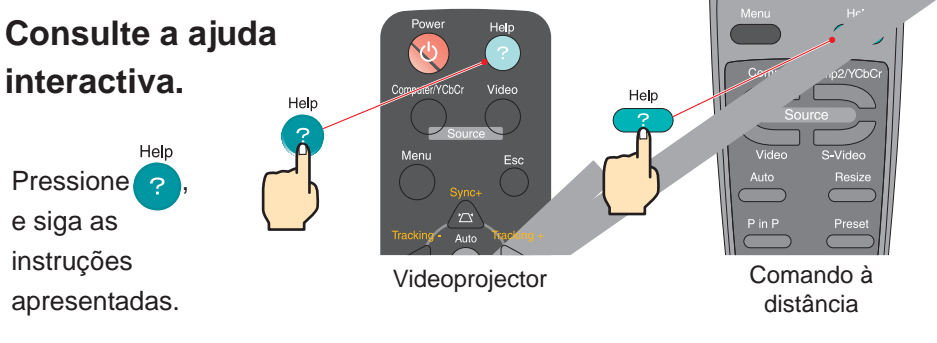

\* Consulte a secção "Resolver problemas". -

# **Efectuar ajustes**

Páginas 47,48 e 53 do<br>Guia do Utilizador

# **Nota**

Ver página 7. Se alterar o ângulo de projecção, as imagens podem aparecer com distorção keystone. Pode utilizar os botões XXX XXX e XXX do painel de controlo do videoprojector para corrigir a distorção keystone.

**Ajustar o ângulo de projecção**

Pode ajustar o pé frontal regulável para ajustar o ângulo de projecção. Pode ajustar horizontalmente o ângulo até aproximadamente 10°.

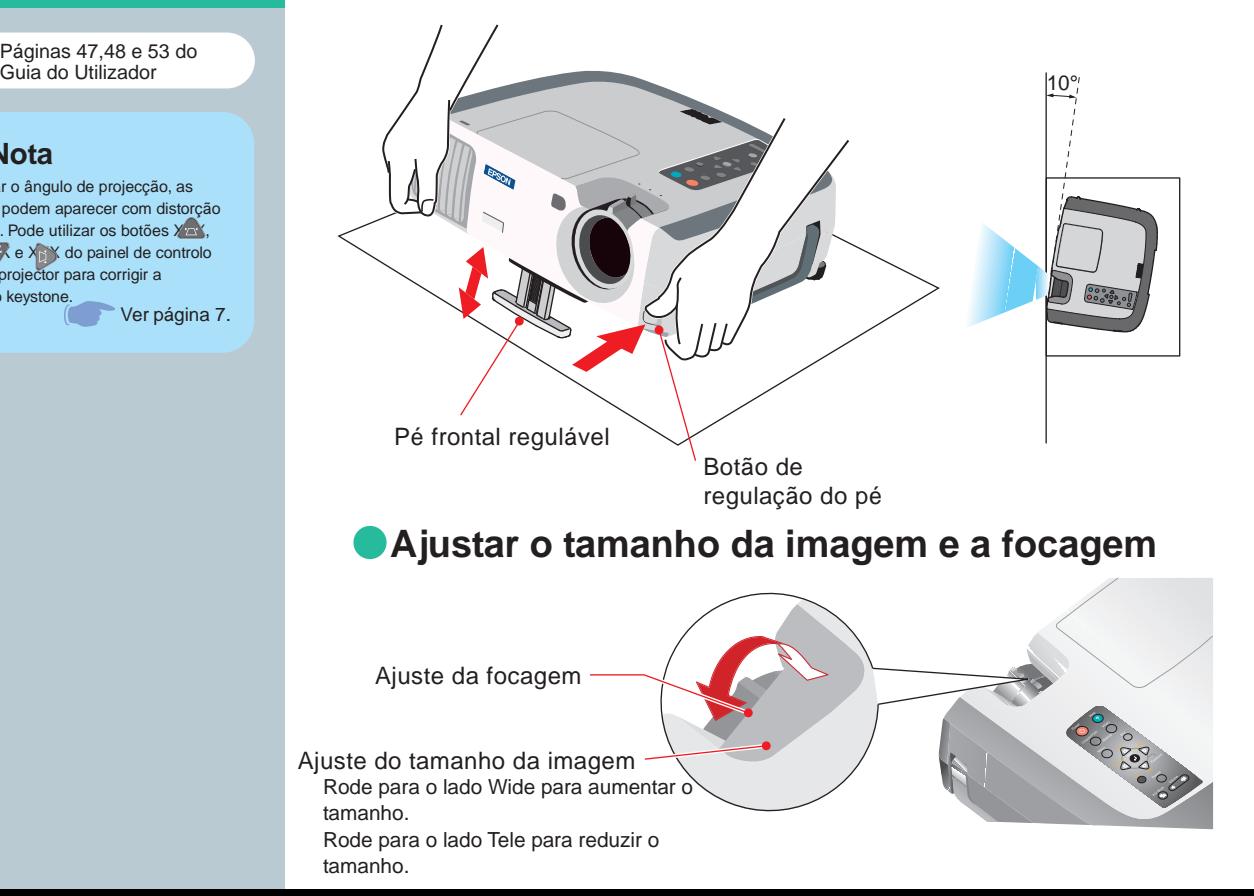

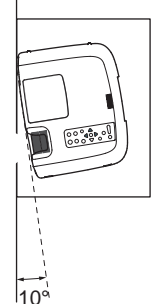

5

### **Ajustar automaticamente imagens de computador para obter a melhor qualidade**

Pressione XX no painel de controlo do videoprojector ou **XXX** no comando à distância. As definições de alinhamento, posição de apresentação e sincronização serão ajustadas automaticamente.

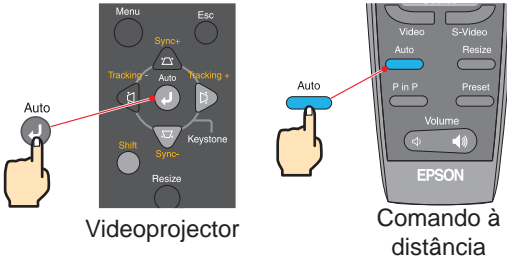

### **Outros ajustes**

Auto

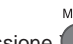

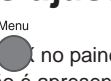

Pressione X<sub>X</sub> no painel de controlo do videoprojector ou o comando à distância. O menu de configuração é apresentado no ecrã de projecção e pode efectuar definições como, o brilho, o contraste e a nitidez.

 $\bullet$ 

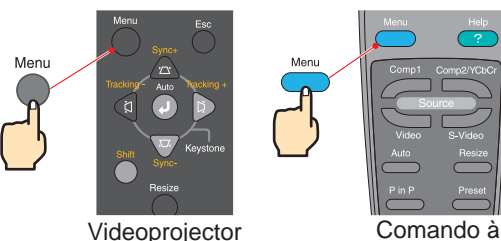

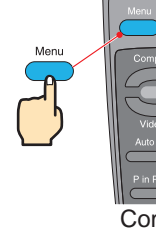

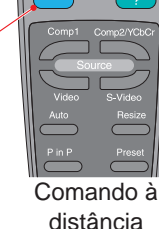

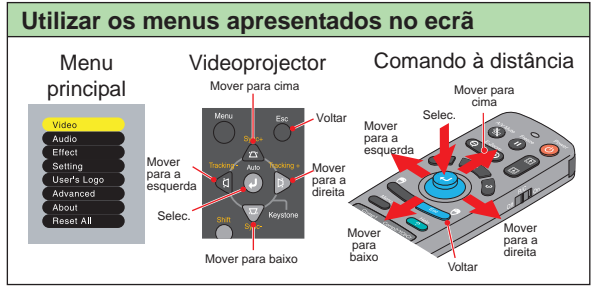

**Efectuar ajustes / Desligar o videoprojector**

# **Efectuar ajustes**

"Corrigir a distorção keystone" Página 50 do Guia do Utilizador

# **Nota**

- Depois de a correcção *keystone* ter sido efectuada, a imagem projectada ficará mais pequena.
- As definições de correcção *keystone* ficam guardadas na memória, por isso, se alterar a posição ou o ângulo do videoprojector, pode ter de voltar a ajustar as definições de correcção *keystone*.

Para repor uma predefinição de correcção *keystone*, execute uma das operações apresentadas em seguida. Para repor uma função de correcção *keystone* vertical:: Mantenha pressionado o botão , e pressione o botão durante um segundo ou mais. Para repor uma função de correcção *keystone* horizontal: Mantenha pressionado o botão **de pressione** o botão **durante um segundo ou mais.**  Se, depois de efectuar a correcção *keystone*, o aspecto da imagem não for uniforme, diminua a nitidez (Sharpness).

## **Se as imagens aparecerem com distorção** *keystone***...**

Correcção na

Pressione XXXXXX no painel de controlo do videoprojector para corrigir a distorção *keystone*.

# vertical WWWWEIZIA Correcção na horizontal

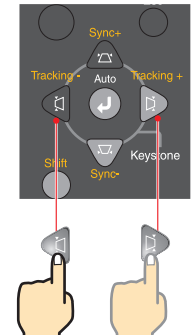

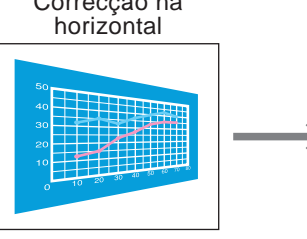

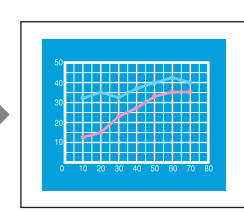

### Se utilizar a correcção keystone horizontal e vertical...

- 1 . Com o pé frontal recolhido, instale o videoprojector totalmente na horizontal.
- 2 . Aumente o pé frontal regulável para ajustar o ângulo conforme necessário.
- 3 . Ajuste a distorção *keystone* vertical até que ambos os lados da imagem fiquem na vertical.
- 4 . Ajuste a distorção *keystone* horizontal até que a parte superior e inferior da imagem fique na horizontal.

# **Desligar o videoprojector**

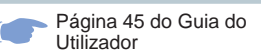

### **Desligue o dispositivo que está ligado ao videoprojector.**

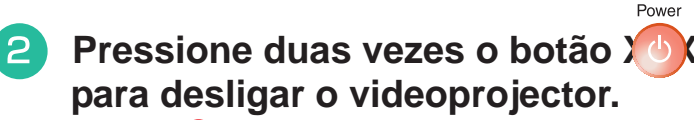

O indicador $\overline{A}$  fica intermitente e cor de laranja (processo de arrefecimento em curso/aprox. 2 minutos).

### **8** Verifique se o indicador (A) está aceso e cor de  **laranja. Em seguida, desligue o cabo de corrente.**

Se retirar o cabo de corrente enquanto o indicador  $\overline{A}$  está aceso e cor de laranja, poderão ocorrer problemas de funcionamento do videoprojector.

\* Coloque o interruptor de funcionamento R/C do comando à distância na posição de desactivado (OFF).

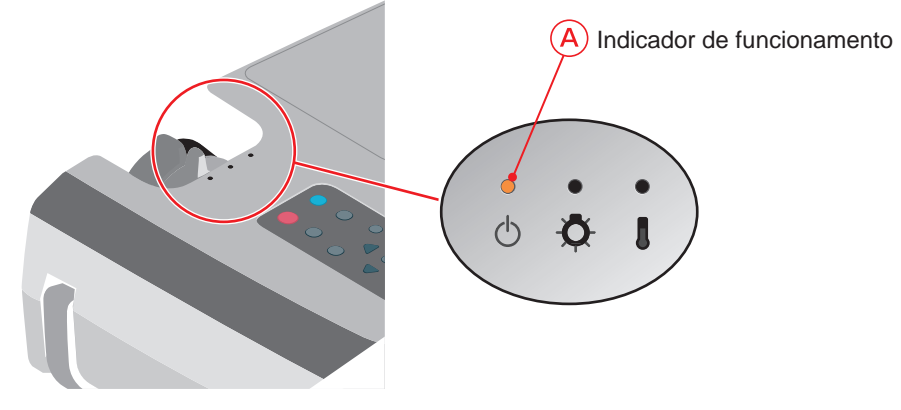

∩

**Efectuar ajustes/ Desligar o videoprojector**

# **Funções para melhorar a projecção**

Função de rato sem fio Página 27 do Guia do Utilizador

**Nota**

 Quando utilizar o comando à distância como um rato sem fio, tem de ligar o videoprojector da seguinte forma:

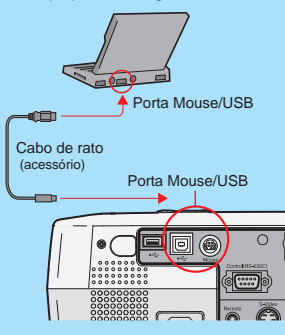

 Utilize um cabo USB para ligar o videoprojector à porta USB de um computador.

● Se inserir o cabo de rato PS/2 enquanto o videoprojector estiver ligado, poderão ocorrer problemas de funcionamento.

 Utilize apenas o cabo de rato fornecido; caso contrário, a função de rato sem fio pode não funcionar correctamente.

**Este videoprojector possui várias funções que permitem melhorar a projecção.**

 **Utilizar o comando à distância para apresentações efectuadas por uma só pessoa Para obter mais informações sobre cada função, consulte as respectivas secções apresentadas no** Guia do Utilizador**.**

Pode utilizar o comando à distância para efectuar as mesmas funções das teclas direita e esquerda do rato de um computador. O comando à distância permite controlar o ponteiro do rato do computador à distância.

**Movimento do ponteiro do rato**

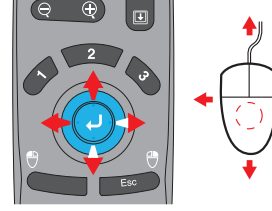

Pressione  $\begin{pmatrix} 1 \\ 1 \end{pmatrix}$  na direcção em que pretende deslocaar o ponteiro do rato. **Teclas do rato**

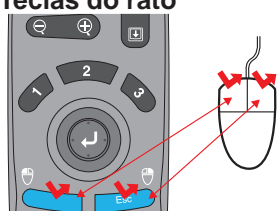

Tecla esquerda: Pressione [Left] Tecla direita: Pressione [Right/Esc]

### **Fazer avançar ou recuar as páginas de ficheiros do PowerPoint**

\* Ligação USB

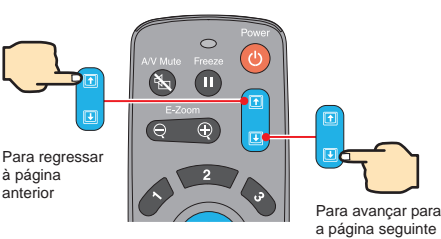

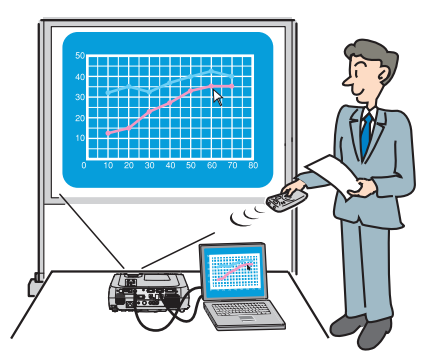

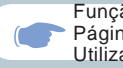

Função de efeitos Página 65 do Guia do Utilizador

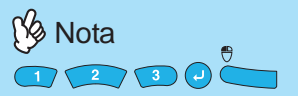

Se pressionar qualquer botão que não os apresentados anteriormente, os carimbos, os focos de luz e as barras utilizados para decoração desaparecem.

### Aperfeiçoar materiais de apresentação

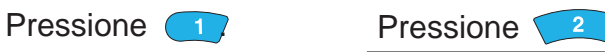

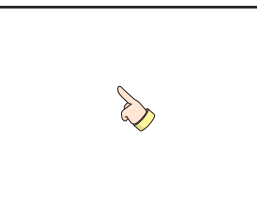

Aparece um ícone em forma de ponteiro no ecrã. O tipo de ícone muda para um dos três tipos de ícones sempre que pressionar $\bigcap$ . Pressione<sup>(2)</sup> para mover o ícone em forma de ponteiro. Pressione X para carimbar o ícone em forma de ponteiro no ecrã.

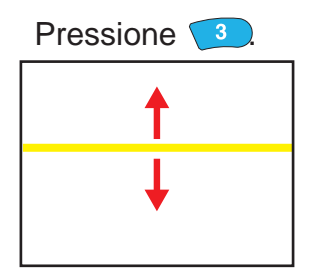

Aparece uma barra (linha recta) no ecrã. O tipo de barra muda sempre que pressionar 3. Pressione is para mover a barra.

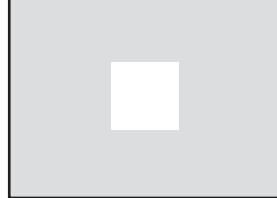

Aparece um foco de luz no ecrã. O tamanho do foco de luz muda para um dos três tamanhos sempre que pressionar  $\overline{2}$ . Pressione para mover o foco de luz.

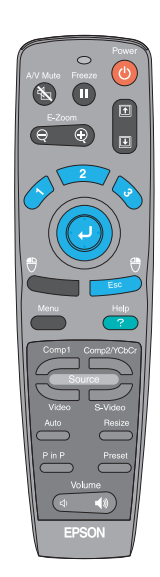

Funções para melhorar a projecção

# **Funções para melhorar a projecção**

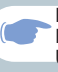

Função de zoom electrónico Página 63 do Guia do Utilizador

# **Nota**

 Depois de ampliar uma área da  $imagem$ , pode pressionar para percorrer a imagem. **P**ara cancelar o efeito de ampliação, pressione .

### **Ampliar uma área da imagem projectada** E-Zoom

Pressione  $\left(\begin{matrix} - & \cdots & -\end{matrix}\right)$  do comando à distância.

Aparece uma cruz no centro da imagem que está a ser projectada.

Pressione  $\left(\begin{array}{c} \downarrow \end{array}\right)$  do comando à distância para mover a cruz até à área da imagem que pretende

ampliar.

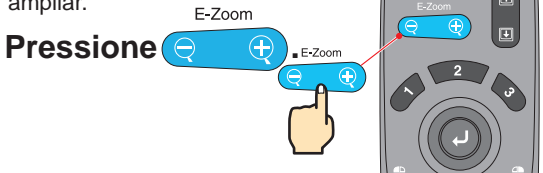

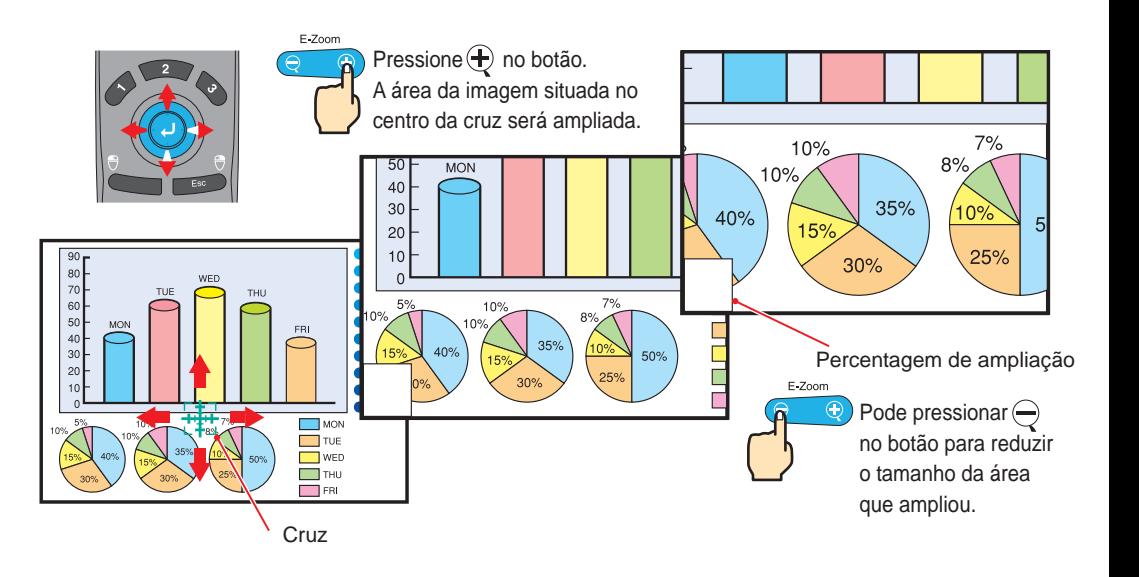

Função A/V Mute Página 60 do Guia do Utilizador

### **Interromper temporariamente as imagens e o som**

A função A/V Mute permite interromper temporariamente a imagem e o som e apresenta um ecrã a azul, a preto ou com o logótipo do utilizador. Pode utilizar esta função quando não pretender que os espectadores visualizem detalhes de funcionamento como, por exemplo, quando seleccionar diferentes ficheiros enquanto estão a ser projectadas imagens do computador.

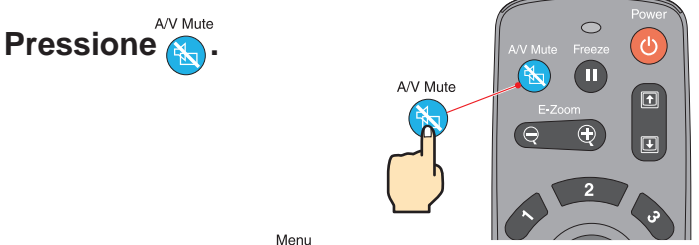

Em primeiro lugar, pressione (et al., seleccione Configuração (Setting) e A/V Mute. Em seguida, seleccione o

tipo de ecrã a ser apresentado quando interromper a projecção. Estão disponíveis as opções apresentadas em seguida. A predefinição é o ecrã preto.

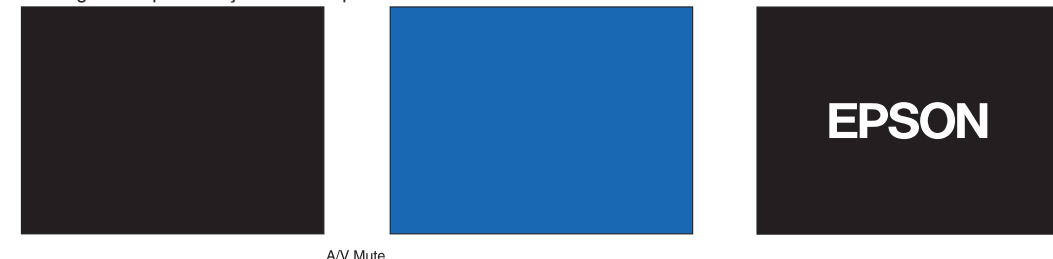

### **Volte a pressionar &**

A projecção de imagens e o som serão reiniciados.

Se utilizar esta função durante a projecção de imagens em movimento, as imagens e o som continuam a ser reproduzidos e não será possível voltar ao ponto no qual activou a função A/V Mute.

> **Funções para melhorar a projecção**

# **Resolver problemas**

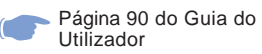

### **Visualizar a ajuda interactiva.**

Este videoprojector possui uma função de ajuda interactiva que pode utilizar sempre que ocorrer um problema durante a utilização do videoprojector.

Help

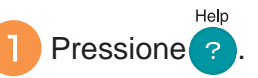

- **Seleccione o item que pretende visualizar. Pressione no painel de controlo do videoprojector. Ou pressione o** no comando **à distância.**
- **Aceite o item seleccionado. Pressione J** no painel de **controlo do videoprojector. Ou pressione** no comando **à distância. O item seleccionado**

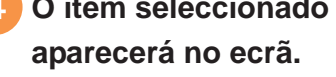

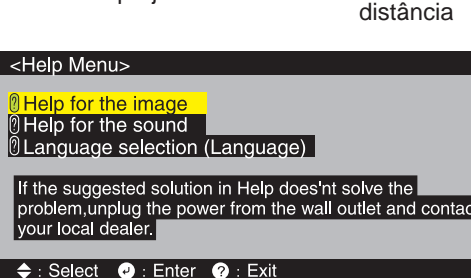

Videoprojector Comando à

#### < Help Menu >

**messen VCbCr** 

**(8) No image appears on the screen.** 17 The image is not in focus.

- n The image is distorted.
- n The image is not displayed fully on the screen.
- (cut off/too big/too small/partial) |
- $\boxed{?}$  The color of the image is abnormal.
- $\tilde{\emptyset}$  The image is too dark.
- $\check{\mathbb{A}}$  The image is trapezoidal.

 $\div$ **:** Select **O**: Enter <sup>®</sup>: Return **Ø**: Exit

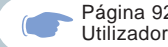

Página 92 do Guia do

### Verificar os indicadores

O videoprojector possui indicadores que assinalam a ocorrência de problemas de funcionamento do videoprojector.

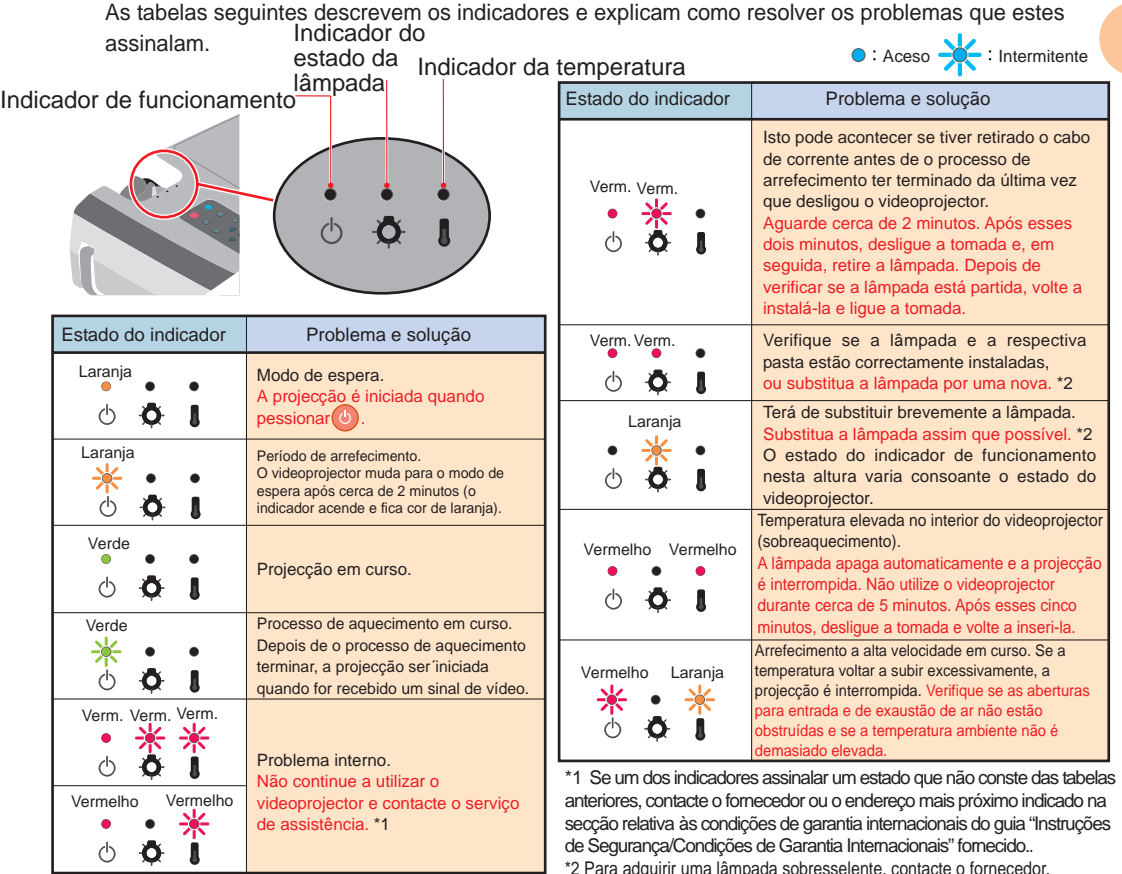

 $14$ 

de Segurança/Condições de Garantia Internacionais" fornecido.. \*2 Para adquirir uma lâmpada sobresselente, contacte o fornecedor.

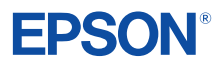